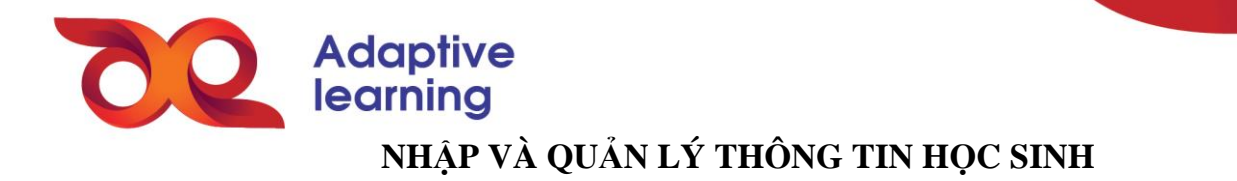

Admin nhà trường có thể lựa chọn thêm HS tự động (nhập hàng loạt dưới dạng danh sách Excel) hoặc nhập thủ công (nhập từng HS). Mỗi cách nhập liệu sẽ có những trường thông tin bắt buộc cần biết trước và những lưu ý khi nhập liệu riêng. Bảng sau mô tả các yêu cầu thông tin đối với từng cách nhập liệu:

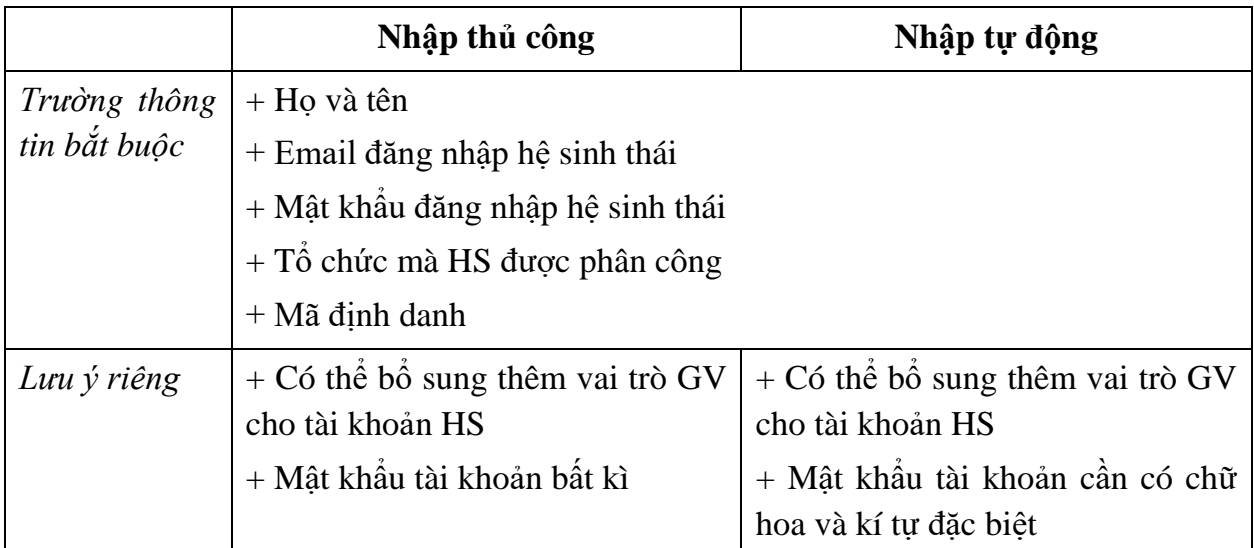

Để nhập thông tin của HS trên HSTGD AEGlobal, admin kĩ thuật thực hiện theo các bước sau:

**Bước 1:** Trong phần **quản trị** hệ sinh thái, admin nhà trường chọn mục **Tài khoản**.

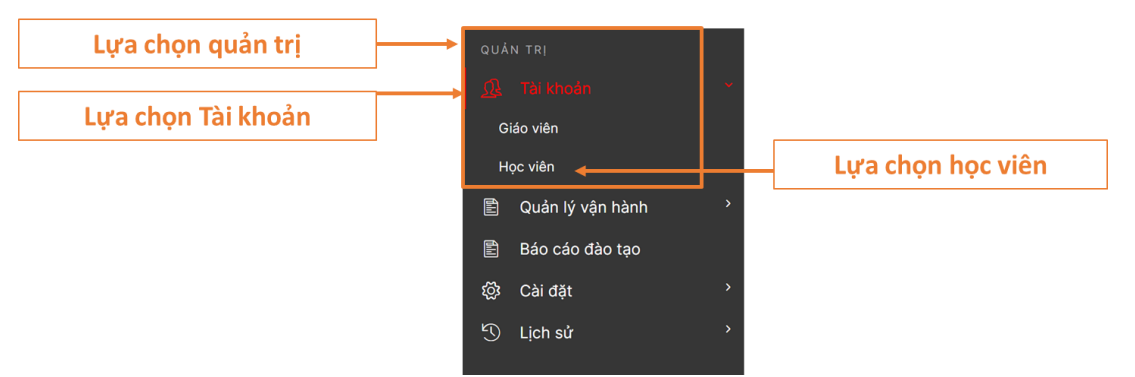

**Bước 2:** Chọn **Thêm mới,** nhập GV hoặc thêm mới tương ứng với việc nhập tự động hoặc thủ công.

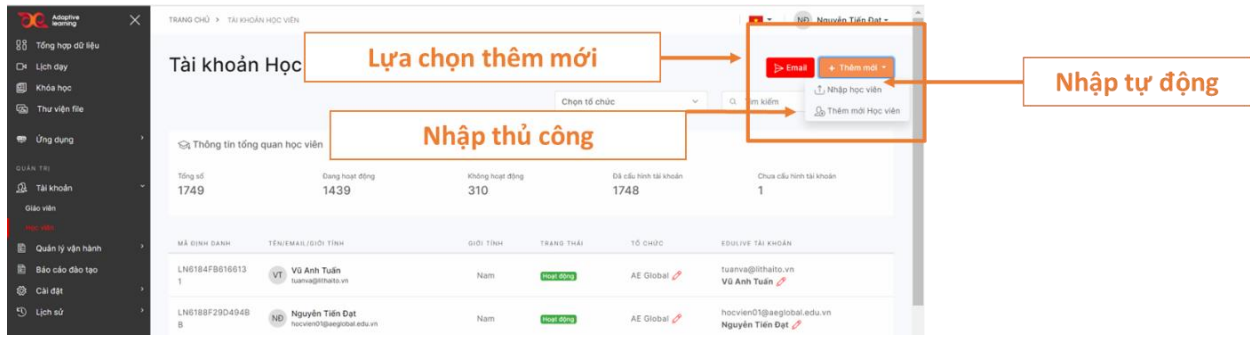

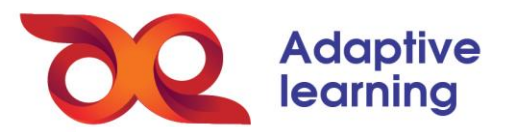

*Nhập tự động:* Admin kĩ thuật của nhà trường tải xuống mẫu file Excel để điền thông tin của HS dựa trên những lưu ý đã nêu ở bảng trên.

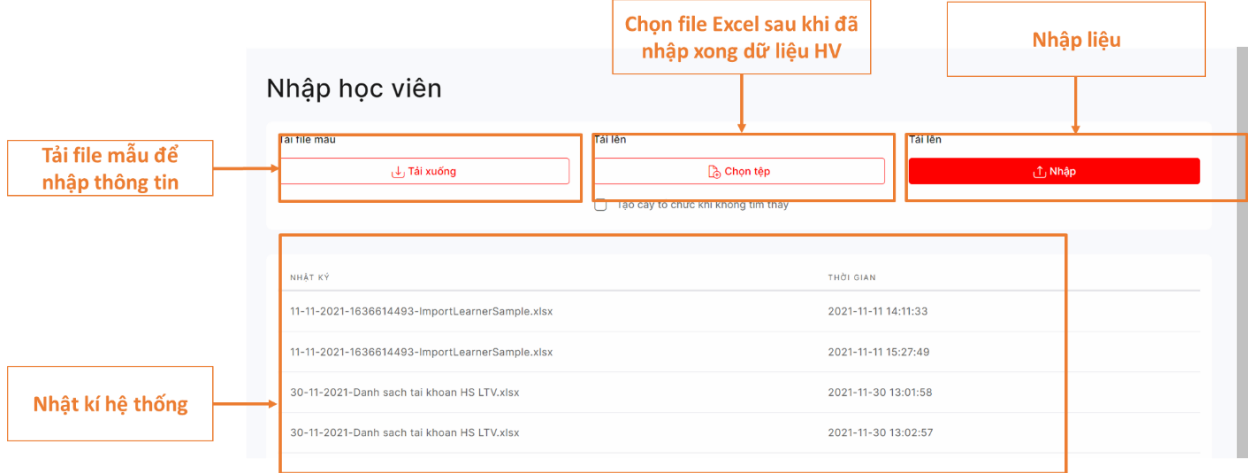

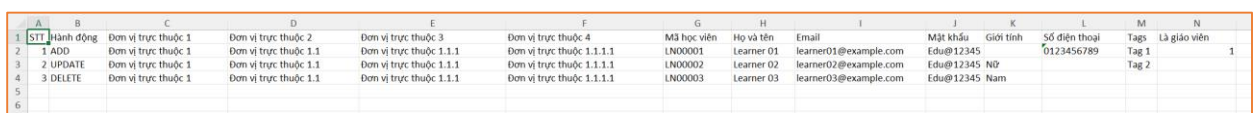

## **Chú ý:**

Một số hành động nhập liệu danh sách HS:

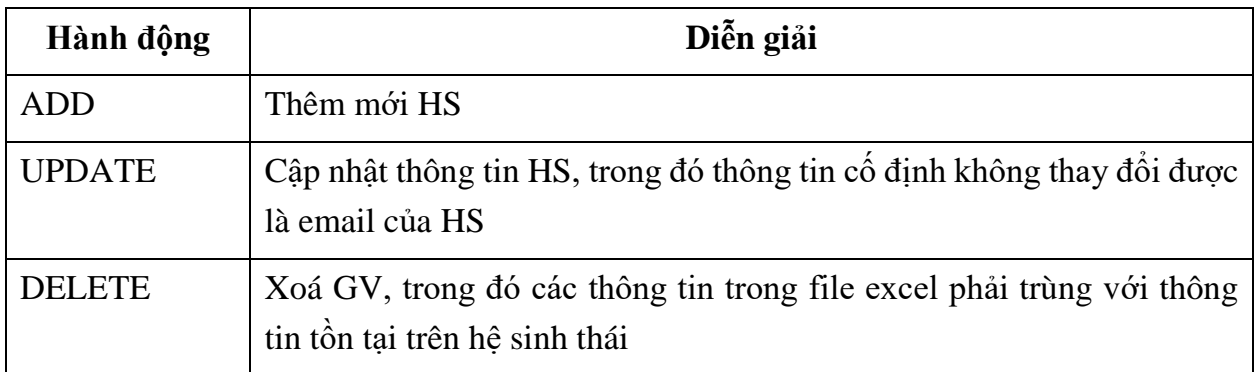

Trong quá trình nhập liệu nếu xảy ra lỗi, hệ sinh thái cũng sẽ có cảnh báo chung. Việc tìm hiểu chi tiết của lỗi nhập liệu được trình bày trong file nhật kí hệ sinh thái. Admin chọn đúng nhật kí của file vừa tải lên trong danh sách.

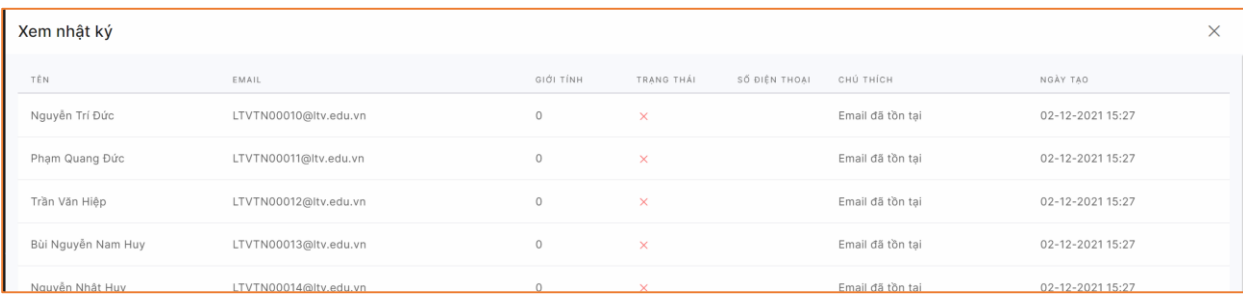

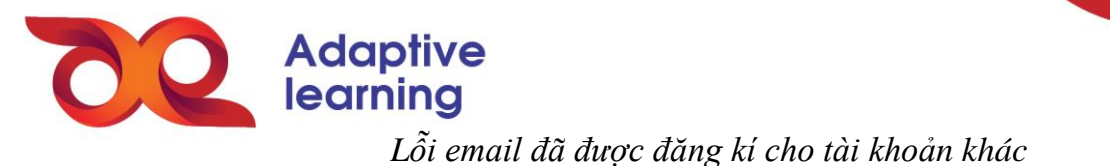

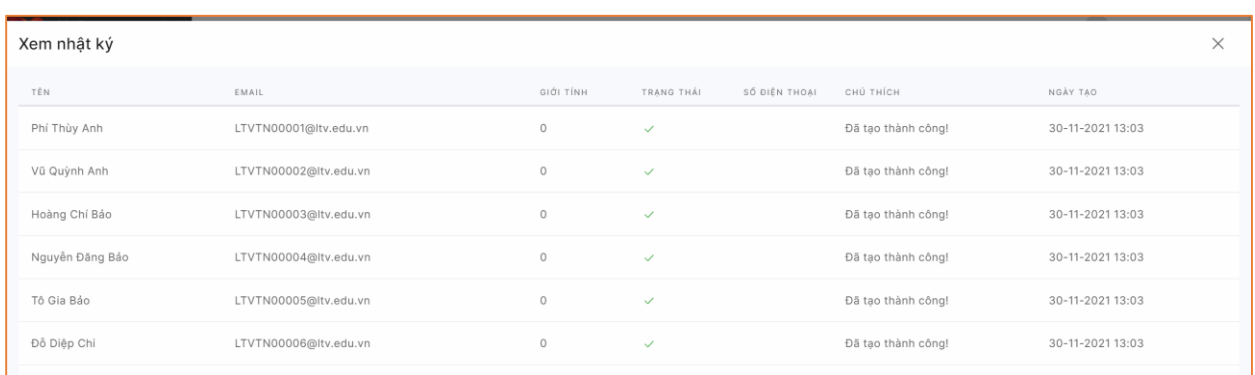

*Thông báo tạo thành công tài khoản*

 **Đơn vị trực thuộc:** Mặc định đơn vị trực thuộc 1 của file Excel là Trường Lương Thế Vinh, đơn vị trực thuộc 2, 3, … sẽ là các tổ chức con theo đúng cây tổ chức nhà trường đã được xác định trong mục **Cài đặt.**

*Nhập thủ công:* Admin kĩ thuật nhà trường chọn **Thêm mới**, sau đó, điền thông tin vào bảng dữ liệu theo chỉ dẫn bên dưới, đồng thời dựa trên các điều kiện chung và lưu ý riêng để hoàn thành nhập liệu.

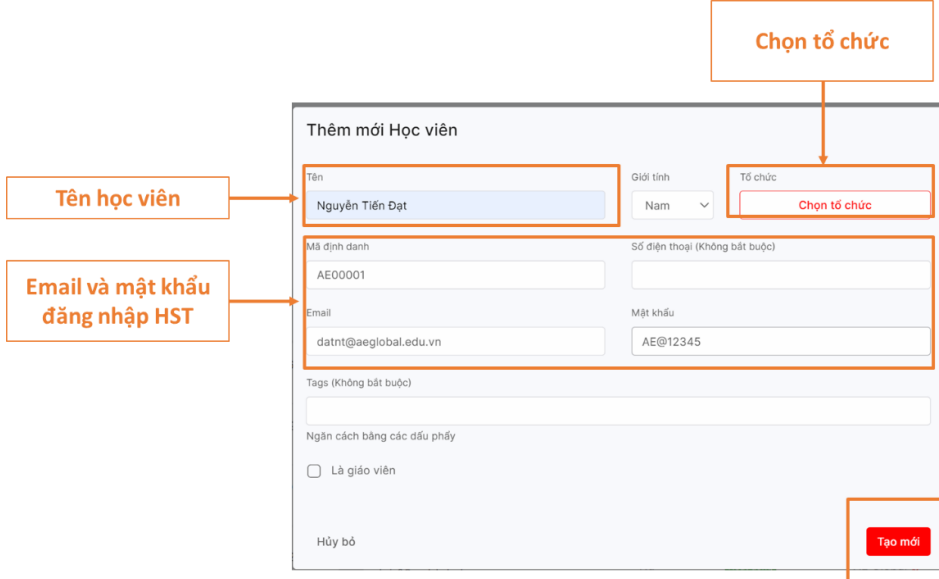

Tương tự, admin kĩ thuật cũng có thể sửa thông tin cơ bản, đổi mật khẩu đối với HS theo cách thủ công hoặc tự động.

Dựa trên việc xây dựng cây tổ chức, admin có thể quản lý danh sách HS theo tổ chức trên hệ sinh thái.

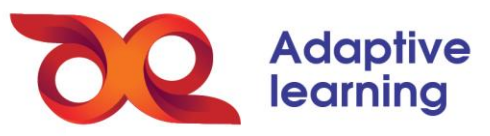

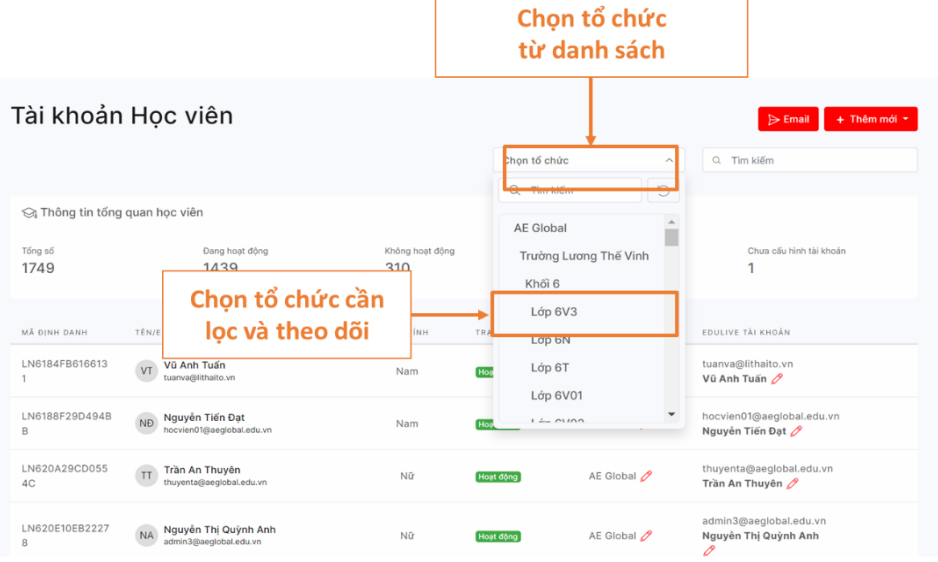